# ■ 梦指型

# *SunTM ONE Directory Proxy Server*

## $44 \pm 5.2$

2003 年 6 月 817-3797-10 版權所有© 2003 Sun Microsystems, Inc.。有些之前存在的部分, 版權所有© 2001 Netscape Communications Corporation。版權所 有 © 1996-1998 Critical Angle Inc.。版權所有 © 1998-2001 Innosoft International, Inc.。保留所有權利。

Sun、Sun Microsystems 和 Sun 標誌是 Sun Microsystems, Inc. 在美國和其他國家 ( 地區 ) 的商標或註冊商標。Netscape 和 Netscape N 標誌是 Netscape Communications Corporation 在美國和其他國家 ( 地區 ) 的註冊商標。其他 Netscape 標誌、產品名稱 和服務名稱也是 Netscape Communications Corporation 的商標,可能已在其他國家 ( 地區 ) 註冊。

Sun ONE Directory Proxy Server 產品的某些部分可能是源自版權分別屬於 University of Michigan、University of California at Berkeley 和 Harvard University 的軟體。未經書面明確同意之前,不得使用這些以大學名義推薦或促銷由此處所述產品,或說明文件 所衍生之產品。

Sun ONE Directory Proxy Server 說明文件的某些部分可能版權屬於 The Internet Society (1997)。保留所有權利。

聯邦採購法:商業軟體和政府使用者係受標準授權合約條款和條件限制。

本文件中所描述產品的散佈,係受限制其使用、複製、散佈和反編譯的授權限制。在未獲得 Sun-Netscape Alliance 及其授權者 ( 如果 有的話 ) 的書面授權之前,皆不得用任何方法將產品或本文件的任何部分重製成任何形式。

此文件係按 「現況」提供,不為任何明示或默示條款、陳述及保證擔保,包括任何適售性、符合特定使用目的及不侵權之默示擔保, 除非本免責聲明的內容已無法律效力。

三錄

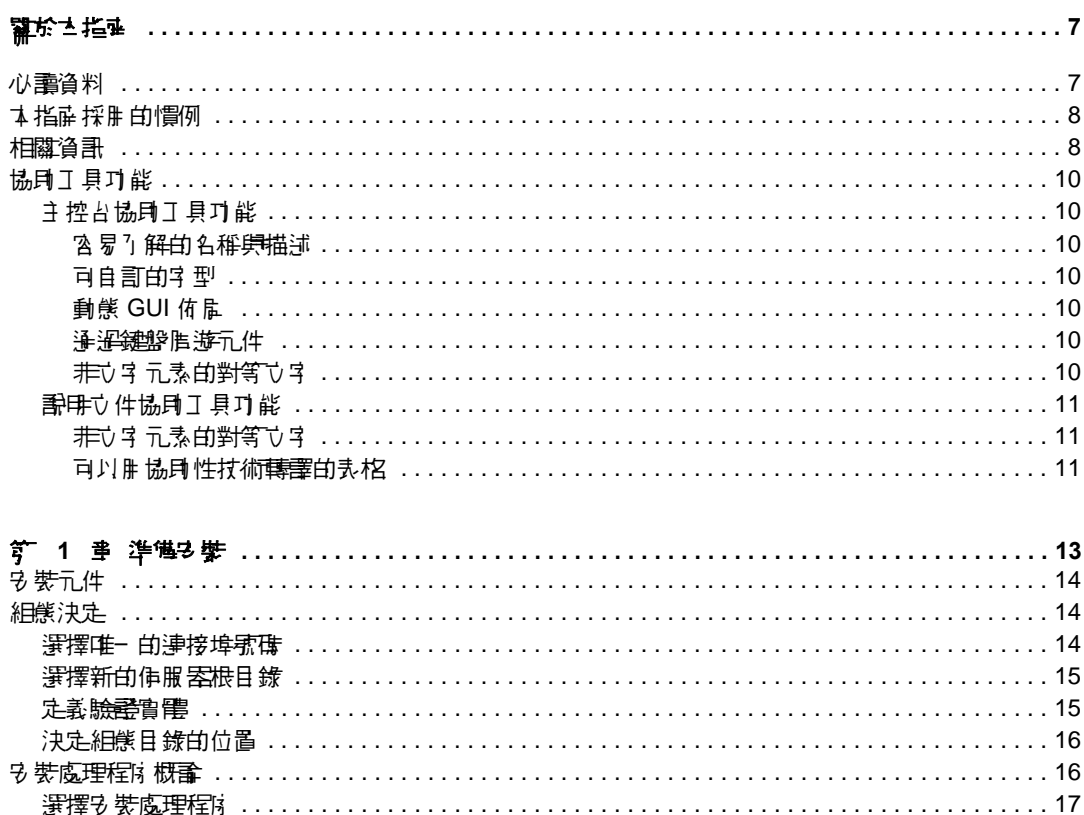

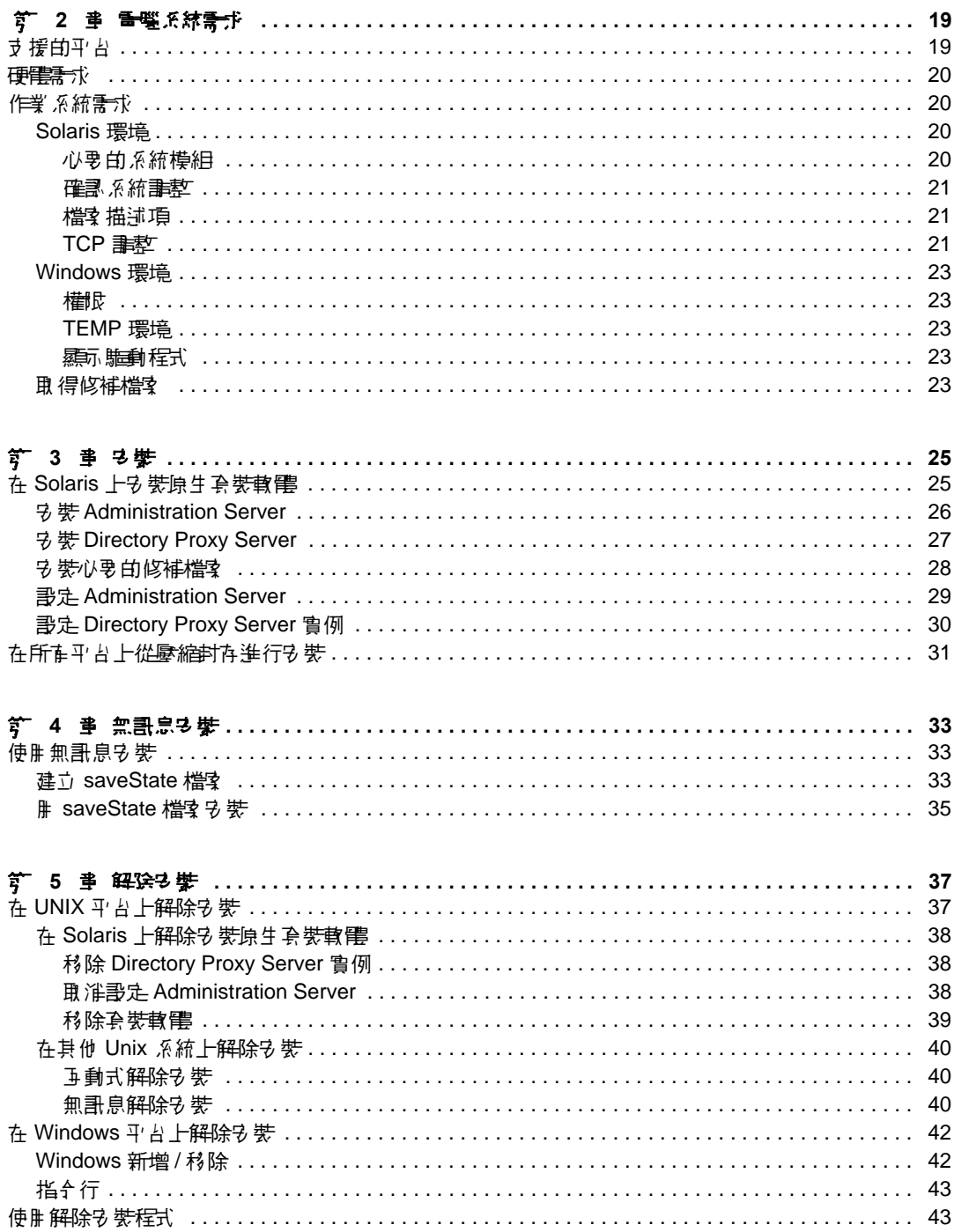

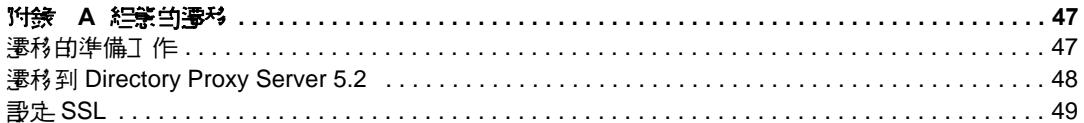

# 쬁於츠拦펖

<span id="page-6-0"></span>歡迎使用 Sun™ Open Network Environment (Sun ONE) Directory Proxy Server。 這本書介紹在安裝 Directory Proxy Server 之前,各種設計與規劃選項的概論,並說 明各種不同的安裝方法。

本前言包含下列各節:

- [必讀資料](#page-6-1) ([第](#page-6-1)7頁)
- [本指南採用的慣例](#page-7-0) ( [第](#page-7-0) 8 頁 )
- [相關資訊](#page-7-1) ( [第](#page-7-1) 8 頁 )

# <span id="page-6-1"></span>水重資料

開始安裝 Directory Proxy Server 之前,建議您先閱讀「*Sun ONE Directory Server*  部署指南」。「部署指南」涵蓋重要的概念,教您如何設計與規劃您的目錄服務。要 找到這本書,請參[閱 「相關資訊」](#page-7-1) ( 第 8 頁 ) 一節。

您也可能要複習 「*Directory Proxy Server* 管理員指南」所述的部署案例。

完成目錄服務的規劃之後,請依照本書列出的步驟安裝 Directory Proxy Server 及其 相關軟體元件。

# <span id="page-7-0"></span>さ指垂第一

本節說明本書採用的慣例。

Monospaced 字型 - 這種字體用於任何出現在電腦螢幕上的文字,或是您應該輸入的 文字,此外,也用於檔案名稱、函數與範例上。

> 符號 - 大於符號 (>) 用於分隔連續的功能表選項。例如,[ 物件 ] > [ 新增 ] > [ 使用者 ] 表示您應該先拉下 [ 物件 ] 功能表,將滑鼠向下拖曳使 [ 新增 ] 變成反白顯示,再將 滑鼠向旁邊移到 [ 新增 ] 子功能表上, 選擇其中的 [ 使用者 ]。

#### 注意 - 「注意」與 「小心」標示重要的資訊。在繼續進行工作之前,請務 必仔細閱讀這類資訊。

您會在本書各處看到以下格式的路徑參考:

/var/Sun/mps/dps-*<hostname*>/

/usr/sun/servers 目錄是指預設的安裝目錄。如果您將 Directory Proxy Server 安 裝在其他位置,請適當調整這個路徑。<hostname> 代表安裝 Directory Proxy Server 的主機名稱。例如,如果您將 Directory Proxy Server 安裝在名稱為 pilot 的電腦上,實際的路徑將是:

/var/Sun/mps/dps-pilot/

本書所指定的所有路徑都依照 UNIX 慣例。

<span id="page-7-1"></span>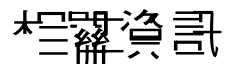

這個 Directory Proxy Server 版本的全套說明文件包括:

#### Sun ONE Directory Proxy Server Ht  $\frac{1}{4}$  伯訊

包含有關此版本新增功能、安裝產品的軟 / 硬體需求、重要記事及已知錯誤、最新 產品資訊以及如何提供回饋意見等資訊。

#### Sun ONE Directory Proxy Server も 麩指品 ( す 立 件 )

描述 Directory Proxy Server 的規劃及安裝方式。閱讀版本資訊後,請接著閱讀此文 件。此文件提供 HTML 與 PDF 兩種版本。

### Sun ONE Directory Proxy Server 管理員指

提供有關設定及維護 Directory Proxy Server 的詳細資訊。此文件提供 HTML 與 PDF 兩種版本。

### Sun ONE Directory Proxy Server 常見問<del>題</del>集

此文件包含常見問題的解答、Directory Proxy Server 各項功能的說明以及疑難排解 資訊。此文件提供 HTML 與 PDF 兩種版本。請注意,這份文件也包含在 「*Directory Proxy Server* 管理員指南」的附錄中。

在您依照安裝指示的步驟執行 setup 指令檔之後,請查閱以下檔案,核對本產品所 安裝的說明文件清單:

<server-root>/manual/en/dps/index.htm

其中 <server-root> 是您的 Directory Proxy Server 安裝目錄。

如需關於 Directory Proxy Server 的最新資訊,包括目前的版本資訊、技術說明和部 署資訊等,請瀏覽此網站:

http://docs.sun.com

您可以在下列網際網路位置找到其他有用的資訊:

- 線上產品說明文件 http://docs.sun.com
- 產品支援與狀態 http://www.sun.com/service/support/software/
- Sun Enterprise Services for Solaris 修補檔案和支援 http://www.sun.com/service/
- 開發者資訊 http://www.sun.com/developers/
- 支援與訓練 http://www.sun.com/supportraining
- 產品基本資料 http://www.sun.com/software/

# <span id="page-9-0"></span>協뭐그릇꼬을

以 Java<sup>TM</sup> Foundation Classes (JFC) 為基礎的 Sun ONE Directory Proxy Server 主 控台支援協助性軟體與技術,讓殘障人士更容易使用本軟體。本附錄描述 Sun ONE Directory Proxy Server 主控台的協助工具功能,以及為了使文件更容易使用,而針 對文件組所做的改進。

## <span id="page-9-1"></span>主 控吾 協員工 具刀 能

在以下所述的協助工具功能中,大部分功能只要透過使用 JFC/Swing! 元件就會自 動提供。

#### <span id="page-9-2"></span>ܰΑှޑӜᆀᆶඔॊ

所有物件都採用容易了解的名稱 ( 簡單明瞭地說明物件的用途 )。協助性技術可以利 用這些名稱將物件呈現給使用者。容易了解的描述是比較詳細的說明,視需要而提 供有關物件的其他資訊。

### <span id="page-9-3"></span>司食部的体型

文字窗格、功能表、標籤和資訊訊息中的字型樣式和大小都可以由使用者自行訂 制。

雖然本軟體使用色彩編碼的方式傳達訊息,但這並不是唯一的方式。

#### <span id="page-9-4"></span>動態 GUI 佑 Hall

動熊佈局讓使用者能夠指定 Directory Proxy Server 視窗的大小和位置,或指定由使 用者的設定來決定。

#### <span id="page-9-5"></span><del>涌涩鍵</del>鰺厝游五件

這個協助工具功能是專為無法使用滑鼠的使用者所提供的。只要點按 Tab 鍵,就可 以在元件之間移動輸入焦點,按 Shift-Tab 則以反方向移動焦點。方向鍵讓使用者不 用滑鼠也能夠在樹狀目錄上移動。

透過程式設計的方式將焦點暴露出來,使協助性軟體可以追蹤焦點及焦點的變更。

#### <span id="page-9-6"></span>非立まり 赤色 御社会 す

以影像呈現程式元素時,這些以影像表達的資訊也有對等的文字。

# <span id="page-10-0"></span>割申立件協同工具功能

Sun ONE Directory Proxy Server 5.2 文件組提供 PDF 和 HTML 兩種格式。這一節 描述 HTML 版本說明文件中的協助工具功能。

### <span id="page-10-1"></span>非过度方法的

連結或圖形都配有指定的替代文字標籤。凡是以圖形提供詳細描述的地方,也會提 供這些描述的文字版本,可能在周圍的文字內,也可能在單獨的檔案內。

### <span id="page-10-2"></span>可以胜協則性技術轉譯的表格

現在所有表格都包含描述性標題。周圍的文字也會提供表格內容的簡要描述。

協助工具功能

### ಃ 1 ക

準備み紫

<span id="page-12-1"></span><span id="page-12-0"></span>開始安裝 Directory Proxy Server 之前,建議您應該了解各種不同的 Directory Proxy Server 元件,以及各種必要的設計與組態決定。

為了有助於進行 Directory Proxy Server 安裝的準備工作,您應該熟悉下列各節中所 述的概念:

- [安裝元件](#page-13-0)
- [組態決定](#page-13-1)
- [安裝處理程序概論](#page-15-1)
- [安裝權限](#page-16-2)

「*Sun ONE Directory Server* 部署指南」包含基本的目錄概念,以及幫助您設計與 成功部署目錄服務的詳細說明。在繼續安裝處理程序之前,請務必充分了解這本手 冊中提及的概念。

注意 Administration Server 與 Directory Proxy Server 都需要已安裝 Sun ONE Directory Server 5.2 (或更新版本)的實例,而且必須可以透過 網路存取。Directory Server 是作為 Directory Proxy Server 的組態儲 存機制。

# <span id="page-13-0"></span>3 紫元 仕

Directory Proxy Server 包含下列軟體元件:

- <span id="page-13-5"></span>• **Sun ONE Console** - Sun ONE Console 為所有 Sun ONE 目錄相關的伺服器產 品提供共通的使用者介面。您可以從這個主控台執行一般的伺服器管理功能, 例如停止與啟動伺服器,以及管理使用者與群組資訊等。Sun ONE Console 可 以安裝成任何電腦上獨立的應用程式;也可以安裝在網路上,用來管理遠端伺 服器。
- <span id="page-13-3"></span>• **Sun ONE Administration Server** - Sun ONE Administration Server 是許多 Sun ONE 伺服器通用的前端伺服器。它會接收來自 Sun ONE Console 的通 訊,再將這些通訊轉送給適當的 Sun ONE 伺服器。在您的網站上,每一個安裝 Sun ONE 伺服器的伺服器根目錄,都至少要有一個 Administration Server。
- <span id="page-13-4"></span>**Sun ONE Directory Proxy Server** - 這是一個 LDAP 閘道, 可將要求從用戶端 導向 Directory Server。Directory Proxy Server 以常駐程式處理 (UNIX 系統 ) 或 服務程式 (Windows 系統 ) 的形式執行。

# <span id="page-13-1"></span>。<br><u>"</u>"<br>"巴拿" 边<u>处</u>

<span id="page-13-6"></span>在安裝 Directory Proxy Server 的過程中,系統會提示您設定基本的組態資訊。請在 開始安裝處理程序之前,先決定要如何設定這些基本的參數。依您決定執行的安裝 類型而定,系統會在安裝期間提示您設定下列資訊的一部分或全部:

- 連接埠號碼 ( 請參[閱選擇唯一的連接埠號碼](#page-13-2) )。
- 伺服器根目錄 ( 請參[閱選擇新的伺服器根目錄](#page-14-0) )。
- 組態管理員與密碼 ( 請參[閱定義驗證實體](#page-14-1) )。

## <span id="page-13-2"></span>漂摆唯─ 的連接埠駅礁

<span id="page-13-7"></span>連接埠號碼可以是 1 到 65535 之間的任何數字。為您的 Directory Proxy Server 選 擇連接埠號碼時,請記住以下幾點:

- 標準的 Directory Proxy Server (LDAP) 連接埠號碼是 389。
- 連接埠 636 保留供透過 SSL 的 LDAP 使用。因此,即使目前並未使用連接埠號 碼 636, 也請勿使用 636 作為您的標準 LDAP 安裝的連接埠號碼。您也可以在 標準 LDAP 連接埠上使用透過 TLS 的 LDAP。
- 介於 1 到 1024 之間的連接埠號碼已由 Internet Assigned Numbers Authority ( 網際網路指定埠號碼授權中心 ) 指定至各種不同的服務。所以除了 389 和 636 之外,目錄服務請勿使用 1024 以下的連接埠號碼,否則將會與其他服務 發生衝突。
- 在 UNIX 平台上, 如果 Directory Proxy Server 聆聽小於 1024 的連接埠, 就要 以 root 身份執行。
- 請確定您選擇的連接埠目前並未使用。此外,如果同時使用 LDAP 和 LDAPS 通訊,則必須為這兩種存取類型選擇不一樣的連接埠號碼。
- 從舊版遷移,而且要遷移的安裝位於同一部主機上時,請確定沒有連接埠衝突 的情況發生。完成遷移後,您的連接埠號碼會變成舊版 Directory Access Router 中所設定的連接埠號碼。

如需關於如何為 Directory Proxy Server 設定透過 SSL 的 LDAP (LDAPS) 的資訊, 請參閱 「*Directory Proxy Server* 管理員指南」。

## <span id="page-14-0"></span>選擇新的作用 医根目錄

<span id="page-14-2"></span>伺服器根目錄是指安裝 Sun ONE 伺服器的目錄。伺服器根目錄必須符合下列需求:

- 伺服器根目錄必須是本機磁碟機上的目錄,您不能以網路磁碟機執行安裝。在 用於 Directory Proxy Server 的記錄功能時, 諸如 AFS、NFS 和 SMB 等檔案共 享協定無法提供適當的執行效能。
- 伺服器根目錄*不可以*是舊的 Directory Access Router 實例的伺服器根目錄。
- <span id="page-14-3"></span>• 伺服器根目錄不可以是執行安裝程式的所在目錄。

依預設値,伺服器根目錄是下列其中一項:

- /var/Sun/mps (UNIX 系統上 )
- C:\Program Files\Sun\MPS (Windows 系統上 )

## <span id="page-14-1"></span>计载腾爵雷臂

<span id="page-14-5"></span><span id="page-14-4"></span>在安裝 Directory Proxy Server 時,安裝程式會詢問組態目錄管理員 ID 與密碼。

組態目錄管理員是負責管理所有可以透過 Sun ONE Console 存取之 Sun ONE 伺服 器的人員。如果以這個使用者 ID 登入,您就可以管理在 Sun ONE Console 的伺服 器拓樸區中看得到的任何 Sun ONE 伺服器。

為了安全起見,組態目錄管理員不應該與目錄管理員是同一人。預設的組態目錄管 理員 ID 是 admin。

## <span id="page-15-0"></span>決定組織目錄的位置

<span id="page-15-2"></span>許多 Sun ONE 伺服器 ( 包括 Directory Proxy Server) 都使用 Sun ONE Directory Server 的實例來儲存組態資訊。這類資訊儲存在 o=NetscapeRoot 樹狀目錄中。約 態目錄是包含 Sun ONE 伺服器所使用之 o=NetscapeRoot 樹狀目錄的 Directory Server。

為了方便升級,應該使用專屬支援 o=NetscapeRoot 樹的 Directory Server 實例; 這個實例不應該執行與管理企業的目錄資料有關的其他任何功能。

因為組態目錄的網路流量通常非常少,所以您可以讓它的伺服器實例與 Directory Proxy Server 實例共存在同一台電腦上。然而,若是安裝了大量 Sun ONE 伺服器 的極大型網站,您可能希望準備一台低階的電腦專供組態目錄使用,以免影響其他 實際執行伺服器的效能。

不僅如此,就如任何目錄安裝一樣,請考慮複寫組態目錄,以提高可用性和可靠 性。如需關於使用複製及 DNS 遞迴來提高目錄可用性的資訊,請參閱 「*Sun ONE Directory Server* 部署指南」。

**警告** 如果組態樹狀目錄損毀,可能導致您必須重新安裝在該組態目錄註 冊的其他所有 Sun ONE 伺服器。在處理組態目錄時,請記住以下幾 個要點:

安裝新的 Sun ONE 伺服器後請務必備份組態目錄。

絕對不要變更組態目錄所用的主機名稱或連接埠號碼。

絕對不要直接修改組態樹狀目錄。應該只有各種不同 Sun ONE 伺服 器的安裝程式才能修改組態。

# <span id="page-15-1"></span>명 裝皮空程 爆拿

<span id="page-15-3"></span>您可以在幾種安裝處理程序之中選擇一種方式來安裝 Directory Proxy Server。每一 種安裝方式都會引導您進行安裝處理程序,並確保您以正確的順序安裝各種元件。

以下幾節將略述各種可用的安裝處理程序要點,如何從舊版 Directory Proxy Server 升級,以及如何解壓縮軟體以進行安裝的準備工作。

## <span id="page-16-3"></span><span id="page-16-0"></span>|選擇9 裝慮理程は

您可以利用安裝程式所提供的兩種方式之一來安裝 Directory Proxy Server 軟體:

- <span id="page-16-4"></span>• 典型安裝。如果要以正常方式安裝 Directory Proxy Server,可選擇這一種方 式。典型安裝描述於第 3 [章 「安裝」](#page-24-3)中。
- <span id="page-16-5"></span>• 無訊息安裝。如果要用指令檔進行安裝處理程序,可選擇這一種方式。這對於 在企業各處安裝許多取用者伺服器特別有用。無訊息安裝描述於第 4 [章 「無訊](#page-32-4) [息安裝」中](#page-32-4)。

### <span id="page-16-1"></span>解昼結膜

如果您是從 Sun ONE 網站取得 Directory Proxy Server 軟體,則必須將軟體解壓縮 後才能開始安裝。

- **1.** 建立新的安裝目錄:
	- # mkdir dps
	- # cd dps
- **2.** 將產品二進位檔案下載到安裝目錄。
- **3.** 在 UNIX 系統上,使用下列指令將產品二進位檔案解壓縮:

# gzip -dc file\_name.tar.gz | tar -xvf -

其中 *file\_name* 表示要解壓縮的產品二進位檔案。

在 Windows 系統上,將產品二進位檔案解壓縮。

# <span id="page-16-2"></span>る紫槽に

在 Linux 和 Solaris 系統上,您可以用 root 或仟何有效的登入身份執行安裝。但是 如果以 root 身份安裝,並且選擇在 1024 以下的連接埠執行伺服器,則非 root 使用 者將無法啟動伺服器。

在 Windows 系統上,您必須以管理員身份執行安裝。

安裝權限

### ಃ 2 ക

言髪系統書が

<span id="page-18-1"></span><span id="page-18-0"></span>安裝 Sun ONE Directory Proxy Server 之前,您必須確定計畫安裝軟體的系統符合 最小的硬體與作業系統需求。

以下幾節詳細描述每種平台的需求:

- [支援的平台](#page-18-2) ( 第 [19](#page-18-2) 頁 )
- [作業系統需求](#page-19-1) ( 第 [20](#page-19-1) 頁 )
- [硬體需求](#page-19-0) ( 第 [20](#page-19-0) 頁 )

# <span id="page-18-3"></span><span id="page-18-2"></span>す援白ご言

以下幾種平台可支援 Directory Proxy Server:

- SPARC 的 Sun Solaris 8 或 9 (32 位元 ) 作業環境
- $\cdot$  Intel  $\mathbb H$  Sun Solaris 9
- 已安裝 Windows 2000 Service Pack 3 的 Windows 2000 Server 與 Advanced Server
- Redhat Linux 7.2
- Linux for Sun 5.0

注畫 精依下列幾節所述,檢查每種平台需要的修補檔案與核心參數設定。

<span id="page-19-0"></span>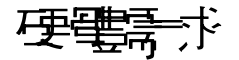

在所有平台上,您需要:

- 大約 300 MB 磁碟空間,供最小安裝使用。
- 256 MB  $\uplus$  RAM  $\circ$

# <span id="page-19-4"></span><span id="page-19-1"></span>化学 系統豪求

這一節介紹每種平台需要的作業系統版本、修補檔案和公用程式。

- [Solaris](#page-19-2) 環境
- [Windows](#page-22-0) 環境
- [取得修補檔案](#page-22-4)

## <span id="page-19-2"></span>Solaris 環境

如果計書在 Solaris 環境執行 Directory Proxy Server, 您必須確定已安裝建議的修 補檔案叢集。Solaris 修補檔案以兩個數字識別,例如 106125-10。第一個數字 (106125) 識別修補檔案本身; 第二個數字識別修補檔案的版本, 在以上範例中, 修 補檔案的版本編號是 10。建議您安裝最新版的修補檔案以利用最新修正的優點。

如需關於防範潛在安全威脅的建議,請參閱 *Solaris Operating Environment*  **Security Sun Blueprint**, 位於網站:

http://www.sun.com/blueprints/0100/security.pdf

### <span id="page-19-5"></span><span id="page-19-3"></span>心要由系統模組

Directory Proxy Server 已針對配備 UltraSPARC 晶片組的系統最佳化。

使用 Solaris 8 或 9 時必須搭配 Sun 建議的修補檔案。若要確定所有必要修補檔案 都已存在,請參閱[確認系統調整,](#page-20-0)以瞭解相關程序。

只有 Solaris 9 的 Solaris x86 支援該版本的 Sun ONE Directory Server。

Solaris 2.5.1 ( 或舊版 )、Solaris 2.6 或 Solaris 7 都不支援該版本的 Sun ONE Directory Server。

#### <span id="page-20-0"></span>確認系統事整

部署以 Sun ONE 目錄產品為基礎的服務時必須調整系統,以達到最佳的執行效能。 您可以在幾本參考書籍中找到關於調整 Solaris 的詳細說明,包括 「*Sun* 

*Performance and Tuning:Java and the Internet*」 (ISBN 0-13-095249-4)。如需進階 的調整資訊,請參閱 「*Solaris Tunable Parameters Reference Manual*」 (806-4015)。

在軟體安裝的解壓縮套裝軟體目錄中有一個 idsktune 程式,它會分析 Solaris 核心 調整參數,並報告為了改進執行效能所應執行的變更。本程式並不會修改系統。

#### <span id="page-20-1"></span>檔案 描述項

系統範圍的最大檔案描述元之表格大小設定值將限制可以同時與 Directory Proxy Server 建立的連線數。管理參數 rlim\_fd\_max 必須在 /etc/system 檔案中進行設 定。依預設值,如果未設定此參數,則最大值是 1024。若要提高到 4096,只要在 /etc/system 中加入下一行:

set rlim\_fd\_max=4096

再將系統重新開機即可。在未諮詢 Sun Solaris 支援代表之前,請勿將此參數提高到 4096 以上,否則可能會影響系統的穩定性。

#### <span id="page-20-2"></span>TCP **非**数

預設狀況下,在 Solaris 核心中執行的 TCP/IP 並未正確調整以適合執行 Internet 或 Intranet 服務。您應該檢查下列 /dev/tcp 調整參數,並視需要變更參數,以適合安 裝環境的網路拓樸。

Solaris 8 中的 tcp\_time\_wait\_interval 指定 TCP 連線在關閉後仍然保留在核心 表中的毫秒數。如果這個值在 30000 (30 秒 ) 以上,而且目錄用於 LAN、MAN 或單 一網路管理下,則應該降低此數值,作法是在 /etc/init.d/inetinit 檔案中加入類似下列行:

ndd -set /dev/tcp tcp\_close\_wait\_interval 30000

tcp\_conn\_req\_max\_q0 和 tcp\_conn\_req\_max\_q 參數用於控制核心即將代表 Directory Proxy Server 處理程序接受的最大連線積存數。如果預期目錄將同時供大 量的用戶端主機使用,則應該至少將此數值提高到 1024,作法是在 /etc/init.d/inetinit 檔案中加入類似下列行:

ndd -set /dev/tcp tcp\_conn\_req\_max\_q0 1024 ndd -set /dev/tcp tcp\_conn\_req\_max\_q 1024

tcp\_keepalive\_interval 指定 Solaris 為每個開啓的 TCP 連線傳送持續作用封包 之間的間隔秒數。這可以用來移除已經與網路中斷連線的用戶端連線。Directory Proxy Server 主控台組態螢幕上的 [ 指定逾時 ] 選項所指定的逾時秒數也有同樣的作 用,因為它會使閒置的連線因為渝時而中斷。

在 LAN、快速 MAN 或 WAN 上執行伺服器效能測試時,應該檢查 tcp rexmit interval initial 值。至於在廣域網際網路上的作業,則不必變更 這個值。

tcp\_smallest\_anon\_port 用於控制可以同時與伺服器建立的連線數目。若 rlim fd max 已經提高到 4096 以上,則這個值應該降低,作法是在 /etc/init.d/inetinit 檔案中加入類似下列行:

ndd -set /dev/tcp tcp\_smallest\_anon\_port 8192

如果絕大多數用戶端將使用 Windows TCP/IP 堆疊, 您應該檢查 tcp\_slow\_start\_initial 參數。

tcp\_ip\_abort\_cinterval 用於控制 Directory Proxy Server 在建立新連線時,應 等候 LDAP 伺服器回應的毫秒數。這個值通常應該降低,作法是在 /etc/init.d/inetinit 檔案中加入類似下列行:

ndd -set /dev/tcp tcp\_ip\_abort\_cinterval 10000

在某些環境中,也可能必須變更 tcp\_ip\_abort\_interval 和 tcp\_strong\_iss 調 整參數。

## <span id="page-22-0"></span>**Windows 環境**

本節描述如何進行在 Windows 環境安裝 Directory Proxy Server 的準備工作。

#### <span id="page-22-1"></span>構成

以具有 Administrator 權限的使用者身份登入。

#### <span id="page-22-2"></span>**TEMP 環境**

將 TEMP 環境變數設成用於暫存檔的有效檔案夾。

#### <span id="page-22-3"></span>医肌 脂瘤 程式

確定顯示驅動程式至少支援 256 色。

## <span id="page-22-4"></span>取 得修補檔案

除非您計畫安裝產品的 Solaris 套裝版本,否則請確定這時候已安裝必要的修補檔 案。表 [2-1](#page-22-5) 建議可尋找必要修補檔案的位置。

<span id="page-22-6"></span><span id="page-22-5"></span>表 **2-1** 取得修補檔案的位置,按平台區分

| 平台                   | 瀏覽 …                          |
|----------------------|-------------------------------|
| Sun Solaris™ 作業環境    | http://sunsolve.sun.com/      |
| Microsoft Windows    | http://support.microsoft.com/ |
| <b>Red Hat Linux</b> | http://www.redhat.com/        |
| Linux for Sun        | http://sunsolve.sun.com/      |

作業系統需求

<span id="page-24-3"></span>몽 裝

<span id="page-24-1"></span><span id="page-24-0"></span>本章描述如何執行基本的安裝活動。依照是安裝在 UNIX 上還是安裝在 Windows 上, Directory Proxy Server 的安裝也會不同。

以下各節將略述不同安裝程序的要點。

- 「在 Solaris [上安裝原生套裝軟體」](#page-24-2)
- [「在所有平台上從壓縮封存進行安裝」](#page-30-0)

# <span id="page-24-4"></span><span id="page-24-2"></span> $\pm$  Solaris 上명 裝填生 흥裝尊體

執行「作業系統需求」(第20頁)中所述的程序後,請執行套裝軟體安裝與組態程 序:

- 安裝 [Administration Server](#page-25-0)
- 安裝 [Directory Proxy Server](#page-26-0)
- [安裝必要的修補檔案](#page-27-0)
- 設定 [Administration Server](#page-28-0)
- 設定 [Directory Proxy Server](#page-29-0) 實例

使用 pkgadd(1M) 公用程式安裝 Solaris 套裝軟體。例如執行升級時,使用 pkginfo(1) 判斷哪些套裝軟體已安裝。在多個主機上安裝套裝軟體時,可以透過 admin(4) 中所述的安裝預設檔定義預設的安裝操作。

如需有關處理套裝軟體的進一步資訊,請參閱 Solaris 作業環境系統管理文件。

## <span id="page-25-0"></span><sub>B</sub> 装 Administration Server

表 [3-1](#page-25-1) 與表 [3-2](#page-25-2) 列出此版本所提供的 Administration Server Solaris 套裝軟體。

**1.** 請考慮表 [3-1](#page-25-1) 或表 [3-2](#page-25-2) 中所列的完整套裝軟體清單。

<span id="page-25-1"></span>表 3-1 提供的 Solaris 套裝軟體 (SPARC 平台) 套裝軟體 描述 SUNWasha Sun Cluster 的 Sun ONE Administration Server 元件 SUNWasvc Sun ONE Administration Console SUNWasvcp Sun ONE Administration Server Console 外掛程式  $SUMWasvr<sup>1</sup>$ Sun ONE Administration Server (Root) SUNWasvu Sun ONE Administration Server (Usr) SUNWicu Unicode 使用者檔案的國際元件 SUNWjss Java 的網路安全服務 (JSS) SUNWldk LDAP C SDK SUNWpr Netscape Portable Runtime Interface SUNWsasl 簡單驗證與安全階層 SUNWtls 網路安全服務

1. SUNWasvr 不得更改位置。

表 3-2 提供的 Solaris 套裝軟體 (x86 平台)

<span id="page-25-2"></span>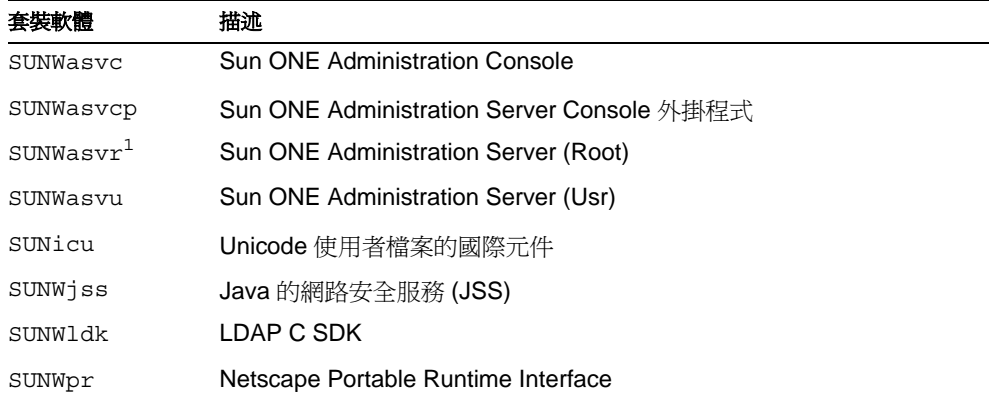

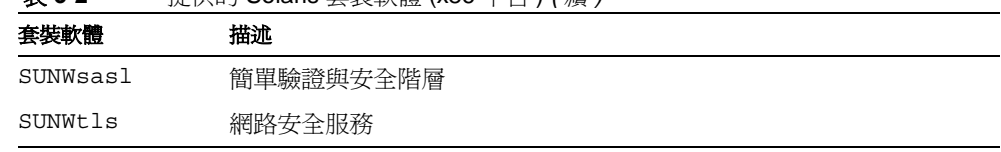

表 **3-2** 提供的 Solaris 套裝軟體 (x86 平台 ) *(* 續 *)*

1. SUNWasvr 不得更改位置。

- **2.** 成為超級使用者。
- **3.** 使用 pkginfo 確認要安裝的套裝軟體的確尚未安裝。 請勿重覆安裝系統已安裝的套裝軟體。
- **4.** 使用 pkgadd(1M) 公用程式將產品套裝軟體傳輸到系統。 例如:

# pkgadd -d *dirContainingPackages*

退出 pkgadd 之前,請確定已安裝所有需要的產品套裝軟體。

安裝套裝軟體後,務請確定已安裝必要的修補檔案。

## <span id="page-26-0"></span> $\frac{1}{3}$   $\frac{1}{3}$  Directory Proxy Server

表 [3-1](#page-25-1) 列出此版本為 SPARC 和 x86 平台提供的 Directory Proxy Server Solaris 套 裝軟體。

**1.** 請考慮表 [3-3](#page-26-1) 中所列的完整套裝軟體清單。

<span id="page-26-1"></span>表 3-3 **提供的 Solaris 套裝軟體 (SPARC 與 x86 平台)** 套裝軟體 描述 SUNWdps Sun ONE Directory Proxy Server v5.2 伺服器 SUNWdpsg Sun ONE Directory Proxy Server v5.2 組態設定程式 SUNWdpsi Sun ONE Directory Proxy Server v5.2 伺服器實例

**2.** 成為超級使用者。

- **3.** 使用 pkginfo 確認要安裝的套裝軟體的確尚未安裝。 請勿重覆安裝系統已安裝的套裝軟體。
- **4.** 使用 pkgadd(1M) 公用程式將產品套裝軟體傳輸到系統。

例如:

<span id="page-27-3"></span># pkgadd -d *dirContainingPackages*

退出 pkgadd 之前,請確定已安裝所有需要的產品套裝軟體。 安裝套裝軟體後,務請確定已安裝必要的修補檔案。

## <span id="page-27-0"></span>3 装心要 的修補檔案

有時候可能會有更新檔,更新後可以包含最新的修正,此外建議的系統修補檔案也 可能會有更新檔。

**1.** 請使用 pkginfo(1) 及 -x 選項決定您的系統已安裝這些套裝軟體中的哪些套裝 軟體。尤其要依表 [3-4](#page-27-1) 所示,確認您的系統已安裝適當的套裝軟體版本。

<span id="page-27-1"></span>表 **3-4** 元件適當的版本與修補檔案

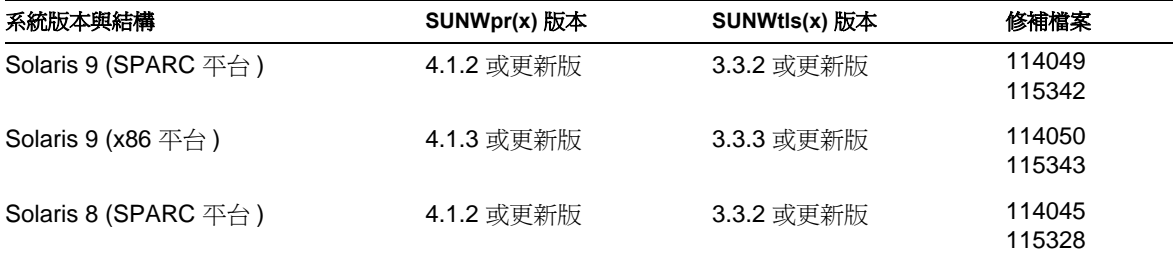

- **2.** 使用 showrev(1M) 與 -p 選項決定您的平台是否已套用表 [3-4](#page-27-1) 中所列的適當修 補檔案。
- **3.** 使用表 [3-5](#page-27-2) 中的提示決定是否需修補元件。

<span id="page-27-2"></span>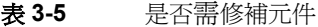

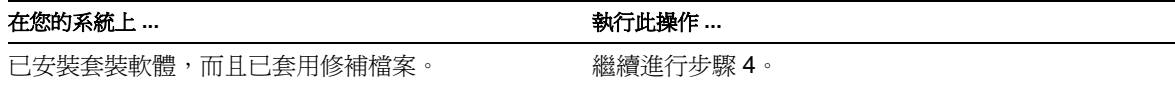

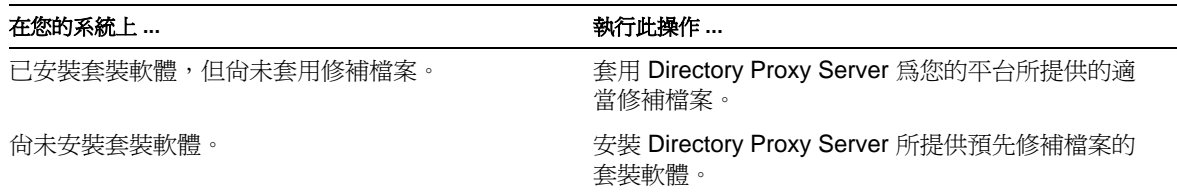

表 **3-5** 是否需修補元件 *(* 續 *)*

- <span id="page-28-1"></span>**4.** 以超級使用者身份執行下列指令:
	- # ./idsktune -q > idsktune.out

<span id="page-28-2"></span>idsktune 位於 setup 指令所在的同一目錄中。

idsktune 會建議可在系統上執行的變更。這個子指令本身並不會對系統做任何 變更。

**5.** 至少修正指出的所有 ERROR 狀況。

如果不修正 ERROR 狀況,安裝可能會失敗。請注意,idsktune 子指令會報告系 統上遺漏了版本發行時建議但系統上並未安裝的*所有*修補檔案,即使是系統上 未安裝之套裝軟體的修補檔案。

可以從 http://sunsolve.sun.com/ 下載修補檔案。

## <span id="page-28-0"></span>ۓ Administration Server

**1.** 啟動組態程式。

若要使用圖形使用者介面:

# /usr/sbin/mpsadmserver configure

若要使用指令行介面:

# /usr/sbin/mpsadmserver configure -nodisplay

出現第一個安裝螢幕。

**2.** 依照每個螢幕上的指示進行。

## <span id="page-29-0"></span>ۓ Directory Proxy Server ჴٯ

若要設定 Directory Proxy Server 實例,請執行下列步驟。

#### 注意 Administration Server 的擁有者 ( 使用者 id) 必須與 Directory Proxy Server 實例的擁有者相同 ( 可以是非 root 使用者 )。

**1.** 啟動組態程式。

若要使用指令行介面將目錄變更到:

- # cd /usr/sadm/mps/admin/v5.2/dps
- **2.** 使用 quickstart.tcl 指令檔,例如:

# /usr/sadm/mps/admin/v5.2/bin/tcl8.2/tclsh quickstart.tcl -cid <cid path> -listen <port number> -password <password> -serverroot <serverroot\_path> -userid <dn>

以下列出 quickstart.tcl 的引數及其描述。

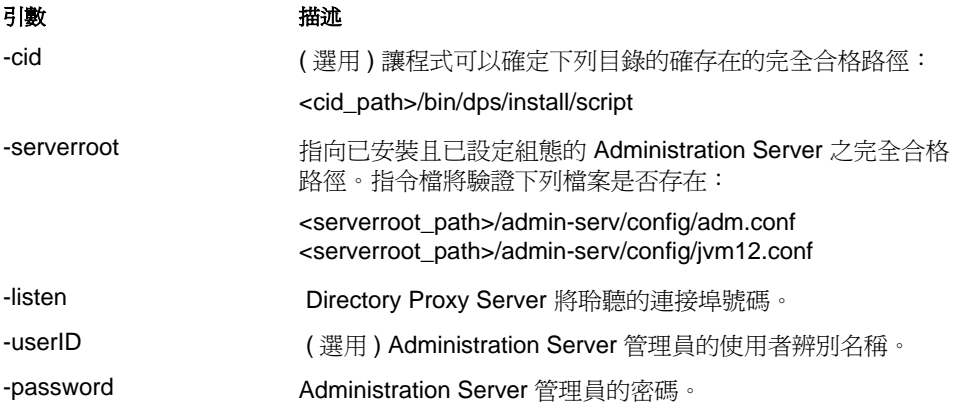

Directory Proxy Server 現在已完成最基本的設定,並已啓動。

## <span id="page-30-0"></span>ӧ܌ԖѳѠவᓸᕭ࠾ӸՉӼး

<span id="page-30-1"></span>若要從壓縮封存安裝:

- **1.** 在 Windows 系統上,以具有管理員權限的使用者身份登入。
- **2.** 如果尚未下載產品二進位檔案,請將產品二進位檔案下載到安裝目錄。
- **3.** 依需要將產品二進位檔案解壓縮。
- **4.** 在包含已解壓縮軟體的目錄中啟動安裝程式。

(Windows) 連按兩下 setup.exe。

( 其他平台,圖形使用者介面 )

# ./setup

( 其他平台,指令行介面 )

# ./setup -nodisplay

出現第一個安裝螢幕。

- **5.** 安裝程式會問您要不要繼續進行安裝。要繼續安裝程式,請按一下 [ 下一步 ]。
- **6.** 對於伺服器根目錄,請輸入伺服器安裝位置的完整路徑。按一下 [ 瀏覽 ] 可以使 用瀏覽功能尋找位置。

您輸入的位置必須是執行安裝程式以外的其他目錄。

在 Windows 系統上,安裝程式會提供下列路徑:

C:\Program Files\Sun\MPS

如果要將軟體安裝到此樹狀目錄,請按一下 [ 下一步 ]; 否則,請提供您自己的 路徑。

- **7.** 出現 [ 選擇元件 ] 視窗。請確認已選擇要安裝 Sun ONE Directory Proxy Server 5.2 元件,再按 [ 下一步 ]。
- **8.** 對於組態目錄管理員 ID 及密碼,請輸入當您要以完整管理員權限通過主控台的 驗證時,所使用的登入名稱和密碼。
- **9.** 對於 Directory Proxy Server 連接埠,請選擇預設值 (389),除非已經有別的應 用程式正在使用該連接埠。
- **10.** 輸入這個 Directory Proxy Server 實例的名稱。

這個名稱代表用以控制這個 Directory Proxy Server 實例的組態資訊和指令檔群 組。

- **11.** 安裝程式會列出已選擇要安裝的元件摘要。要開始安裝,請按一下 [ 立即安裝 ]。 安裝過程中會出現進度列。然後伺服器會解壓縮、完成最基本的設定並啓動。
- **12.** 完成之後,安裝程式會顯示安裝摘要頁。按 [ 詳細資料 ] 可檢視安裝記錄;按 [ 關 閉 ] 則結束安裝。

### ಃ 4 ക

# <span id="page-32-4"></span>無身息 某

<span id="page-32-7"></span><span id="page-32-1"></span><span id="page-32-0"></span>無訊息安裝可讓您使用檔案來預先定義所有的答案,並以互動方式將答案提供給安 裝程式,使您能夠利用指令檔來安裝您的 Sun ONE Directory Proxy Server。

# <span id="page-32-2"></span>使먹黑哥忠명裝

若要使用無訊息安裝, 您必須:

- 「建立 [saveState](#page-32-3) 檔案」
- 「用 [saveState](#page-34-0) 檔案安裝」

## <span id="page-32-6"></span><span id="page-32-3"></span>建立 saveState 檔案

若要建立狀態檔,您有兩種選擇:

- 用 -savestate *file name* 選項執行安裝。這樣就會安裝產品,並建立反映安 裝結果的狀態檔,如以下[步驟](#page-32-5) 1 [到步驟](#page-33-0) 4 所述。
- 您也可以複製並編輯現有的 saveState 檔案,以使用[步驟](#page-34-1) 5 所述的指令進行其 他安裝,或者利用範例手動建立狀態檔,並直接在[步驟](#page-34-1) 5 所述的指令中使用此 狀態檔。
- <span id="page-32-5"></span>**1.** 建立新目錄:
	- # mkdir dps
	- # cd dps
- **2.** 如果尚未下載產品二進位檔案,請將產品二進位檔案下載到安裝目錄。
- **3.** 解壓縮產品二進位檔案。

```
4. 執行安裝程式,並使用 -saveState <file name> 指令行選項:
```

```
た魚ゟ解昼綻費瞿拍日錄中段動み裝程式。
```
( зՉϟय़ࡰдѳѠǴځ )

# ./setup -saveState *file\_name*

其中 *file\_name* 是您選擇即將包含安裝指示的路徑和檔案名稱。

在您進行所有典型安裝程序時,回應會記錄在狀態檔中。( 請參閱 「[「安](#page-24-3) [裝」」](#page-24-3)。)

以下是儲存狀態檔案的範例:

# Wizard Statefile created:Tue May 27 15:34:01 CDT 2003 # Wizard path:/tmp/dps1/setup\_data/./Sun\_ONE\_Directory\_Proxy\_Server\_v5\_2. class # # # Install Wizard Statefile section for Sun ONE Directory Proxy Server v5.2 # # [STATE\_BEGIN Sun ONE Directory Proxy Server v5.2 *684ac863607992f06b9e37fb2b294db8553196e6*] defaultInstallDirectory = /var/Sun/mps currentInstallDirectory = */var/sample* com.sun.dps.setup.DpsComponentPanel.selectedcomponents = Sun ONE Directory Proxy Server v5.2 Components,Sun ONE Directory Proxy Server v5.2 Server,Sun ONE Directory Proxy Server v5.2 Server Installer, Sun ONE Directory Proxy Server v5.2 Configurator, Sun ONE Directory Proxy Server v5.2 Configurator Installer, Sun ONE Directory Proxy Server v5.2 Instance,Sun ONE Directory Proxy Server v5.2 Instance Installer, Sun ONE Directory Proxy Server v5.2 Server,Sun ONE Directory Proxy Server v5.2 Server Installer,Sun ONE Directory Proxy Server v5.2 Configurator,Sun ONE Directory Proxy Server v5.2 Configurator Installer, Sun ONE Directory Proxy Server v5.2 Instance FullMachineName = *thrush.example.sun.com* ConfigDirectoryPort = *19389*

```
ConfigDirectoryHost = spleen.example.sun.com
ConfigDirectoryAdminPwd = secret00
ConfigDirectoryAdminID = admin
AdminDomain = example.sun.com
AdminPort = 1760
AdminSysGroup = wheel
```

```
AdminSysUser = test user
ServerGroup = wheel
ServerUser = test user
DPS_LISTEN_PORT = 1761
DPS_INSTANCE_SUFFIX = thrush
ldapServerURL =
ldapBindingDN =
ldapPasswd =
[STATE_DONE Sun ONE Directory Proxy Server v5.2 
684ac863607992f06b9e37fb2b294db8553196e6]
```
## <span id="page-34-0"></span># saveState 檔案 も 装

- <span id="page-34-1"></span>**5.** 若要根據以上建立的 savestate 檔案執行無訊息安裝,請輸入下列指令:
	- # ./setup -state *file\_name*

注意 在這個範例中, STATE\_BEGIN 和 STATE\_DONE 後面的序號只是 舉例的值。實際使用的序號可以用 setup 的 -id 選項顯示出來。

使用無訊息安裝

## **扩 5 音**

解除さ 紫

<span id="page-36-1"></span><span id="page-36-0"></span>在初始的 Sun ONE Directory Proxy Server 安裝之後,您可能需要移除不要的 Directory Proxy Server 實例, 或將 Directory Proxy Server 宗全從系統解除安裝。

只有當 Administration Server 正在執行時才能移除 Directory Proxy Server。如果 Administration Server 已關機,請務必將它啓動。為了將安全性風險降到最低,請 在 Sun ONE Console 使用完畢後,或完成解除安裝後,將 Administration Server 關機。

本節包含下列內容:

- 在 UNIX [平台上解除安裝](#page-36-2)
- 在 Windows [平台上解除安裝](#page-41-0)
- [使用解除安裝程式](#page-42-1)

# <span id="page-36-2"></span>な UNIX コンコントの理論を

解除安裝會將軟體及相關資料從電腦移除。從此您無法使用 Directory Proxy **Server**, 並且將失去所有設定與資料。

<span id="page-36-3"></span>解除安裝不只會移除印嚴器軟體,還會移除儲存在系統上的登錄資料。在使用解除 安裝程式之前,如果手動刪除檔案,可能會毀損系統登錄。為避免毀損系統登錄, 請先使用解除安裝程式,再手動刪除任何產品檔案。

根據適當的章節繼續進行:

- 在 Solaris [上解除安裝原生套裝軟體](#page-37-0)
- 在其他 Unix [系統上解除安裝](#page-39-0)

## <span id="page-37-0"></span>在 Solaris 上解除别装原生套装重置

依照這些程序移除在 「在 Solaris [上安裝原生套裝軟體」](#page-24-4) ( 第 25 頁 ) 中所安裝的 Directory Proxy Server 套裝軟體。主要步驟包括:

- 移除 [Directory Proxy Server](#page-37-1) 實例
- [移除套裝軟體](#page-38-0)

### <span id="page-37-1"></span>౽ନ Directory Proxy Server ჴٯ

用 rminstance 指令檔取消設定 Directory Proxy Server 實例。rminstance 指令檔 只接受檔案名稱作為引數。當 quickstart 執行時,它會在實例根部儲存一個 「context」檔案:

*<instance\_root>*/uninstallContext.tcl.

注意, **<instance\_root> 是 <serverroot\_path>/dps-<hostname>**。

若要移除實例:

**1.** 將目前的工作目錄變更到:

/usr/sadm/mps/admin/v5.2/dps

**2.** 輸入下列指令:

./rminstance /var/test/dps-*hostname*/uninstallContext.tcl

上述範例假設 tclsh 已包含在 PATH 環境變數中,否則請輸入:

/usr/sadm/mps/admin/v5.2/bin/tcl8.2/tclsh ./rminstance.tcl /var/test/dps-*hostname*/uninstallContext.tcl

注畫 <sub>Si</sub> 透過 rm -rf 來移除 Directory Proxy Server 將不會清除組態 Directory Server 主機。

#### <span id="page-37-2"></span>田 淮書定 Administration Server

- 1. 啓動 Administration Server,或確定它已在執行中。
- **2.** 刪除 Administration Server 組態。

# /usr/sbin/mpsadmserver unconfigure

出現第一個解除安裝螢幕。依照每個螢幕上的指示進行。

### <span id="page-38-0"></span>移除套装臂

使用 pkgrm(1M) 公用程式移除在 「在 Solaris [上安裝原生套裝軟體」](#page-24-4) ( 第 25 頁 ) 中 所安裝的套裝軟體。

如需有關處理套裝軟體的進一步資訊,請參閱 「 Solaris 作業環境系統管理文件」。

**1.** 變更為 root。

```
$ su
Password: 
#
```
**2.** 使用 pkgrm(1M) 公用程式從系統中移除產品套裝軟體。

如果系統上已安裝了產品套裝軟體,請勿重新安裝。另外,我們建議您將套裝 軟體安裝在可寫入的根路徑下,如 /var。例如:

# pkgrm SUNWdpsi SUNWdpsg SUNWdps

## <span id="page-39-0"></span>在其他 Unix 系統上解除名裝

在其他 UNIX 平台上,可以利用指令行以互動或無訊息方式移除 Directory Proxy Server。

#### <span id="page-39-1"></span>**Ⅰ動式解除9 裝**

若要解除安裝 Directory Proxy Server:

- **1.** 開啟連到伺服器的終端機視窗。
- **2.** 在 Unix 系統上,請以 root 或伺服器的使用者帳戶 ( 如果您原先以這種方式安裝 伺服器 ) 登入。
- **3.** 在指令行提示下輸入下列指令:

```
uninstall Sun ONE Directory Proxy Server v5 2
```
<span id="page-39-3"></span>解除安裝程式就會開始執行。(請參閱「使用解除安裝程式」。)

#### <span id="page-39-2"></span>無用息解除る装

若不使用解除安裝介面,而要從指令行解除安裝 Directory Proxy Server:

- **1.** 開啟連到伺服器的終端機視窗。
- **2.** 在 Unix 系統上,請以 root 或伺服器的使用者帳戶 ( 如果您原先以這種方式安裝 伺服器 ) 登入。
- **3.** 取得狀態檔序號。在指令行輸入:

```
./uninstall_Sun_ONE_Directory_Proxy_Server_v5_2 -id
```
684ac863607992f06b9e37fb2b294db8553196e6

**4.** 編輯在安裝過程中由 -saveState 選項建立的狀態檔。請參閱 [「建立](#page-32-6) [saveState](#page-32-6) 檔案」 ( 第 33 頁 )。

如有必要,將儲存狀態檔案中的序號以上述 -id 選項所提供的序號取代。

```
以下是儲存狀態檔案的範例:
```

```
# Wizard Statefile created:Tue May 27 15:34:01 CDT 2003
               Wizard
path:/tmp/dps1/setup_data/./Sun_ONE_Directory_Proxy_Server_v5_2.
class
#
#
# Install Wizard Statefile section for Sun ONE Directory Proxy 
Server v5.2
```

```
#
#
[STATE_BEGIN Sun ONE Directory Proxy Server v5.2 
684ac863607992f06b9e37fb2b294db8553196e6]
defaultInstallDirectory = /var/Sun/mps
currentInstallDirectory = /var/sample
com.sun.dps.setup.DpsComponentPanel.selectedcomponents = Sun ONE 
Directory Proxy Server v5.2 Components,Sun ONE Directory Proxy 
Server v5.2 Server,Sun ONE Directory Proxy Server v5.2 Server 
Installer,Sun ONE Directory Proxy Server v5.2 Configurator,Sun 
ONE Directory Proxy Server v5.2 Configurator Installer, Sun ONE
Directory Proxy Server v5.2 Instance,Sun ONE Directory Proxy 
Server v5.2 Instance Installer, Sun ONE Directory Proxy Server
v5.2 Server,Sun ONE Directory Proxy Server v5.2 Server 
Installer,Sun ONE Directory Proxy Server v5.2 Configurator,Sun 
ONE Directory Proxy Server v5.2 Configurator Installer, Sun ONE
Directory Proxy Server v5.2 Instance
```

```
FullMachineName = thrush.example.sun.com
ConfigDirectoryPort = 19389
ConfigDirectoryHost = spleen.example.sun.com
ConfigDirectoryAdminPwd = secret00
ConfigDirectoryAdminID = admin
AdminDomain = example.sun.com
AdminPort = 1760
AdminSysGroup = wheel
AdminSysUser = test user
ServerGroup = wheel
ServerUser = test user
DPS_LISTEN_PORT = 1761
DPS_INSTANCE_SUFFIX = thrush
ldapServerURL =
ldapBindingDN =
ldapPasswd =
[STATE_DONE Sun ONE Directory Proxy Server v5.2 
684ac863607992f06b9e37fb2b294db8553196e6]
```
**5.** 在指令行提示下輸入下列指令:

uninstall\_Sun\_ONE\_Directory\_Proxy\_Server\_v5\_2 -state *<filename>*

就會將 Directory Proxy Server 實例從系統中移除。

# <span id="page-41-0"></span>在 Windows ヹ゙゙゙゙゙゙゙゙゙゠゙<del>゠゚解</del>除る <del>集</del>

<span id="page-41-2"></span>若要從主機系統中移除有關 Directory Proxy Server 的檔案,請執行解除安裝程式。 解除安裝 Directory Proxy Server 會從 Sun ONE Console 的瀏覽樹狀目錄中移除所 有對應的 Directory Proxy Server 實例。您可以使用 Windows [ 新增 / 移除程式 ] 公 用程式,或從指令行移除 Directory Proxy Server。

## <span id="page-41-1"></span>Windows 新增 / 移除

<span id="page-41-3"></span>若要使用 Windows [ 新增 / 移除程式 ] 公用程式來移除 Directory Proxy Server:

- **1.** 以管理員身份登入。
- **2.** 從 [ 開始 ] 功能表選擇 [ 設定 ],再選擇 [ 控制台 ]。
- **3.** 在 [ 控制台 ] 中選擇 [ 新增 / 移除程式 ]。
- **4.** 在 [新增/移除程式內容] 視窗中選取對應到 Sun ONE Directory Proxy Server 的 項目,再按一下 [ 新增 / 移除 ]。
- **5.** 在 Sun ONE Directory Proxy Server [ 解除安裝 ] 視窗中,確定已選取所有元件, 再按一下 [ 解除安裝 ]。

解除安裝程式就會開始執行。(請參閱「使用解除安裝程式」。)

## <span id="page-42-0"></span>指令行

若要使用指令行解除安裝 Directory Proxy Server:

- **1.** 使用啟動伺服器所用的伺服器使用者帳戶登入。
- **2.** 開啟連到伺服器的終端機視窗。
- **3.** 在指令行提示下輸入下列指令:

cd <server\_root>

java "-Djava.library.path=*<server\_root>*/setup" uninstall Sun ONE Directory Proxy Server v5 2

解除安裝程式就會開始執行。(請參閱「使用解除安裝程式」。)

# <span id="page-42-1"></span>使坚解冷决 裝程式

**1.** 在 [ 歡迎 ] 螢幕按一下 [ 下一步 ]。

可以在程式的任一個步驟中按 [ 上一步 ] 退回到前一個視窗; 也可以按 [ 取消 ] 將解除安裝取消。

- 2. 在 [解除安裝 ] 螢幕上,核取 [ 完整 ] 旁的方塊,再按一下 [ 下一步 ]。 您也可以選取 [部分], 並從 Directory Proxy Server 元件清單中選擇要解除安 裝的元件。
- **3.** 出現提示時,輸入管理員的識別資料和密碼。
- **4.** 就會出現摘要視窗。請確認您要解除安裝的元件,再按一下 [ 立即解除安裝 ]。 在繪製整體的進度列時,系統會取消設定並解除安裝 Directory Proxy Server 實 例。
- **5.** 可以按一下 [ 詳細資料 ] 顯示解除安裝記錄檔。
- **6.** 按一下 [ 關閉 ] 結束解除安裝程式。

使用解除安裝程式

附鍊

附錄 A 「組態的遷移」

K<del>付線</del> A

<span id="page-46-4"></span><span id="page-46-3"></span>經黨的審核

<span id="page-46-1"></span><span id="page-46-0"></span>在安裝 Sun ONE Directory Proxy Server 5.2 版本時發生一些遷移問題。從 iPlanet Directory Access Router 5.0 安裝遷移到 Directory Proxy Server 5.2 版本有下列需 求:

- 已安裝 iPlanet Directory Access Router 5.0/SP1 和 Directory Proxy Server 5.2。
- 執行遷移指令檔。
- 如有必要,在 Directory Proxy Server 5.2 伺服器上設定 SSL。

本附錄包含以下各節:

- [遷移的準備工作](#page-46-2)
- 遷移到 [Directory Proxy Server 5.2](#page-47-0)
- 設定 [SSL](#page-48-0)

# <span id="page-46-2"></span>潭移的準備T 作

開始遷移之前,請注意以下幾點:

- Directory Proxy Server 必須單獨安裝在不同的伺服器根目錄。請勿將它安裝在 現有 Directory Access Router 安裝的最上層。
- 新、舊實例的連接埠號碼必須不會在升級過程中發生衝突。如果兩個服務的連 接埠相衝突,則要確定遷移之後的任何時間只能執行其中一個服務。
- 升級或解除安裝後,您可以繼續使用舊的伺服器實例。
- 不論是從 Directory Access Router 5.0 版本或 5.0 SP1 都可以進行遷移。
- 您必須使用現有的 Configuration Directory Server。
- 如果從一種平台遷移到另一種平台 ( 例如從 UNIX 到 Windows 平台 ),您的組熊 路徑名稱可能會不正確。請針對適當的平台做修改。
- 當您遷移舊的 SSL 組態時,會建立這個新的組態,但是用戶端的 SSL 參數會被 清除掉。您必須以手動方式重新設定現有的 SSL 組熊。如需詳細資訊,請參閱 「設定 [SSL](#page-48-0)」。遷移之前,請將目前的 SSL 組態記錄下來。
- 如果目前組態的記錄設定成記錄到 <server root>/idar-<host>/logs/fwd.log,則 遷移之後仍會繼續記錄到該位置。如果不希望採用這種運作方式,請在遷移之 前或之後變更目前的組態。

# <span id="page-47-0"></span>遷移到 Directory Proxy Server 5.2

- **1.** 確定沒有其他應用程式正在修改 Configuration Directory Server 中的 Directory Access Router/ Directory Proxy Server 組態。關閉 Directory Proxy Server 和 Directory Access Router 主控台。當遷移正在進行時,請勿修改組態。
- **2.** 在與舊安裝不同的伺服器根目錄上安裝 Directory Proxy Server 5.2。

注意 有一 這時候,您的 Directory Access Router 5.0 主控台將不再運作。

**3.** 遷移公用程式位在 Directory Proxy Server 樹狀目錄中。請輸入以下指令執行遷 移公用程式 migratefromidar50:

<install root>/bin/dps\_utilities/migratefromidar50 -b *<Backup file name>* -o *<path to tailor.txt file of the Directory Access Router 5.0 Server Instance>* -n <*path to tailor.txt file of the Directory Proxy Server 5.2 Server Instance>*

以下描述 migratefromidar50 的引數及其意義:

### 引數 功能 -b 輸入備份檔名。將為出現在新啓動組態檔 (以 -n 標幟指定 ) 中的所有組態目 錄製作 「ou=dar-config,o=NetscapeRoot」分支的備份。指定的檔案名稱後 面將加入數值尾碼 (0..n) 以指示備份所屬的目錄。啟動組態檔中第一個項目 的尾碼將是 「0」。 -o 指出 Directory Access Router 5.0 Server 實例的 tailor.txt 檔案路徑。 -n 指出 Directory Proxy Server 5.2 Server 實例的 tailor.txt 檔案路徑。

組態已經遷移。

4. 如果遷移失敗,請刪除 ou=dar-config, o=NetscapeRoot 樹狀子目錄,然後 以 -b *<* 備份檔案名稱 *>* 引數所儲存的項目取代。這時候 Directory Access Router 5.0 主控台將不再完全運作。

如果出現以下任一種狀況,表示遷移已經失敗:

- 遷移輸出的最後一行不是 「all done」。
- 主控台無法讀取組態。
- 在完成遷移作業,並手動遷移所有 SSL 相關組態後,伺服器仍無法啟動。
- **5.** 使用 ldapadd (ldif 格式 ) 或透過 Directory Server 主控台還原備份。
- **6.** 如果原先的 Directory Access Router 實例未設定 SSL,請重新啟動新的 Directory Proxy Server。如果已設定 SSL,請繼續進行 [「設定](#page-48-0) SSL」。

# <span id="page-48-0"></span>影足 SSL

如果舊版 Directory Access Router 已設定 SSL,請使用以下程序遷移您的組態。

如果已有現存的 Directory Access Router 5.0 安裝,請向憑證授權單位 (CA) 來源要 求新的 SSL 憑證和金鑰並進行設定,或重新設定現有的 SSL 憑證和金鑰,讓 Directory Proxy Server 5.2 軟體能夠辨識。

**1.** 使用 Sun ONE 主控台建立 SSL 憑證資料庫。

如需詳細資訊,請參閱 「*Sun ONE Directory Proxy Server* 管理員指南」中的 「設定系統參數」。

- 注意 有一切果您正在轉換現有的 SSL 憑證和金鑰,請繼續進行[步驟](#page-48-1) 2。如果 您要求新的 SSL 憑證和金鑰,請跳到[步驟](#page-49-0) 4。
- <span id="page-48-1"></span>**2.** 為了將舊的憑證和私密金鑰組插入剛建立的憑證資料庫,您必須將憑證 / 金鑰組 轉換成 PKS12 格式。OpenSSL 提供將 PEM 憑證 / 金鑰組轉換成 PKCS12 格 式的公用程式。

注意 在講像不要用 openssl 公用程式轉換憑證,而且 Sun Microsystems 也不支援此功能。如有可能,請向憑證授權單位要求新的憑證和私密 金鑰組。如需最新的資訊,請參閱 「 *Directory Proxy Server* 版本資 訊」。

OpenSSL 位於:

http://www.openssl.org

OpenSSL 的說明文件位於:

http://www.openssl.org/docs/apps/openssl.html

**3.** 將憑證 / 金鑰組轉換成 PKCS12 格式後,使用位於下列位置的 pk12util 軟體將 它們插入憑證資料庫。

<*serverroot>*/shared/bin

pk12util 的說明文件位於:

www.mozilla.org/projects/security/pki/nss/tools/pk12util.html

<span id="page-49-0"></span>**4.** 如果您欲要求新的 SSL 憑證和金鑰,請使用 Sun ONE Directory Proxy Server 主控台產生憑證要求,然後將它提交給憑證授權單位 (CA)。

如需詳細資訊,請參閱 「*Sun ONE Directory Proxy Server* 管理員指南」中的 「為啟用 TLS/SSL 的通訊設定 Directory Proxy Server」。

**5.** 一旦 SSL 憑證和金鑰做好用於 Directory Proxy Server 5.2 的準備工作,請依需 要設定系統物件。

如需詳細資訊,請參閱 「*Sun ONE Directory Proxy Server* 管理員指南」中的 「設定系統參數」。

6. 若要確定 SSL作業一切正常,請停止 Directory Proxy Server 軟體,再重新啓 動。

檢查下列項目的記錄檔:

560212 Now listening on port <*port number*> and socket <*socket nember*> for secured connections.

- 7. 在將新的 Directory Proxy Server 5.2 安裝設為實際執行伺服器之前, 必須確定 已正確遷移 SSL。請確定:
- 已設定 Directory Proxy Server SSL 連接埠。
- 用戶端可以與 Directory Proxy Server 建立 SSL 連線。
- Directory Proxy Server 可以與其後端伺服器建立 SSL 連線 ( 如果可以的話 )。

設定 SSL

交引

### **A**

Administration Server [14](#page-13-3)

## **D**

Directory Proxy Server, 已定義 [14](#page-13-4)

## **I**

idsktune [23](#page-22-6), [29](#page-28-2)

## **N**

netscape 根樹狀目錄 [16](#page-15-2) NSHOME [15](#page-14-2)

### **S**

Sun ONE Console [14](#page-13-5)

- 主 一般安裝 , 使用 在 NT 上 [31](#page-30-1)

# ϖฝ

平台需求 [19](#page-18-3) 必要的系統模組 Solaris [20](#page-19-5)

## Ϥฝ

安裝 組態決定 [14](#page-13-6) 處理程序概論 [16](#page-15-3) 新安裝 [17](#page-16-3) 登錄 [37](#page-36-3) 安裝目錄,預設 [15](#page-14-3) 安裝程式 , 從指令行使用 [34](#page-33-1)

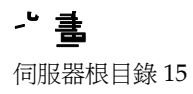

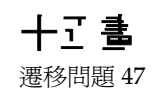

八書 典型安裝,已定義 [17](#page-16-4)

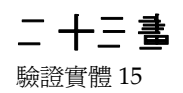

### 十書

修補檔案 必要的 [23,](#page-22-6) [28](#page-27-3)

## +- e

組態目錄管理員 [15](#page-14-4) 組態目錄,已定義 [16](#page-15-2) 組態決定 [14](#page-13-6) 連接埠號碼 選擇 [14](#page-13-7)

### ˺Βฝ

無訊息安裝 , 使用 [33](#page-32-7) 無訊息安裝,已定義 [17](#page-16-5)

# ˺Οฝ

解除安裝 Directory Proxy Server [42](#page-41-2) 使用 Windows NT [ 新增 / 移除程式 ] 公用程式 [42](#page-41-3) 從指令行 [40](#page-39-3)